## **Настройка услуги Интернет + IPTV**

Рассмотрим два варианта настроек для совместной работы сервиса Интернет и IPтелевидения:

- 1. Когда просмотр ТВ осуществляется через ТВ приставку.
- 2. Когда просмотр ТВ осуществляется через проигрыватель на ПК.

## **Вариант 1**

1. Обратитесь к Web-интерфейсу маршрутизатора. Для этого в адресной строке браузера введите: http://192.168.1.1

2. Откройте страницу **Расширенных настроек**, в разделе **Сеть** нажмите ссылку **WAN.**

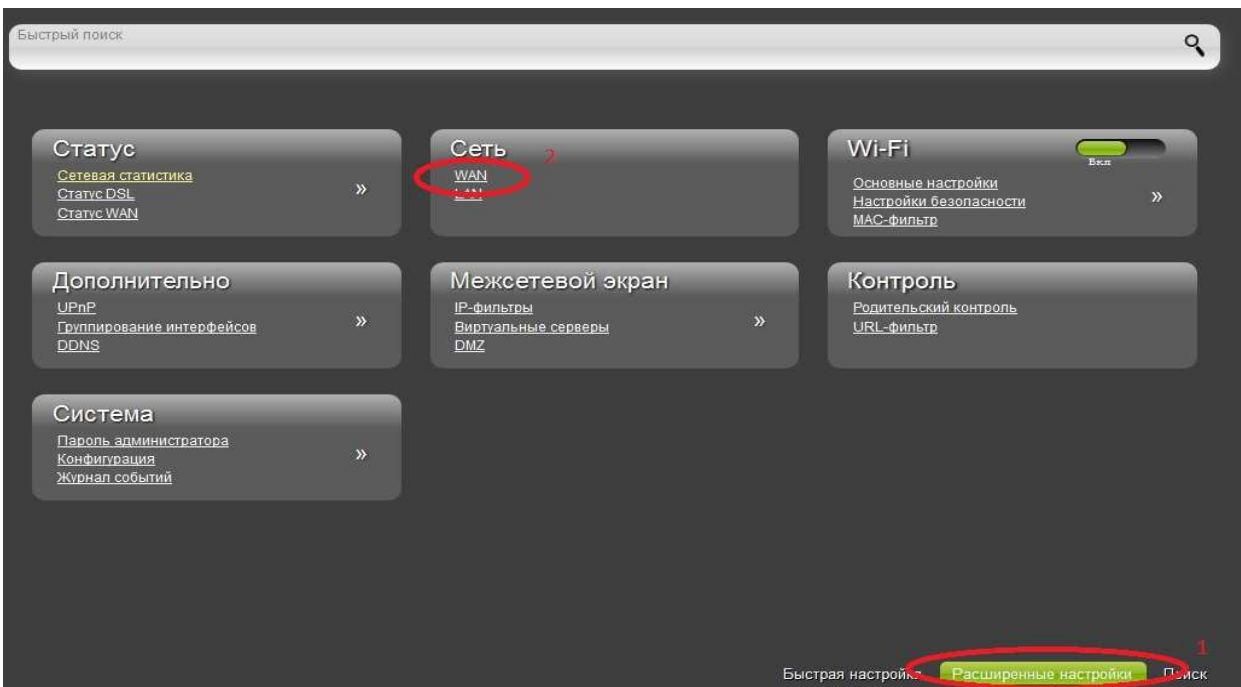

- 3. На странице **WAN** нажмите кнопку **Добавить**.
- 4. Далее выполните следующие настройки:
	- Выберите значение **РРРоЕ** в списке **Тип соединения**.
	- Заполните поля **VPI** и **VCI**. Прежде чем указывать значения для данных параметров, уточните их правильность у Вашего поставщика Интернет-услуг, так как у разных Интернет-провайдеров они могут не совпадать.
	- Введите имя пользователя и пароль для доступа к сети Интернет. Учётные данные для получения доступа к сети Интернет выдаются Вашим провайдером при заключении договора на предоставление Интернет-услуг.

Остальные параметры и опции на данной странице оставьте без изменения и нажмите кнопку **Сохранить**.

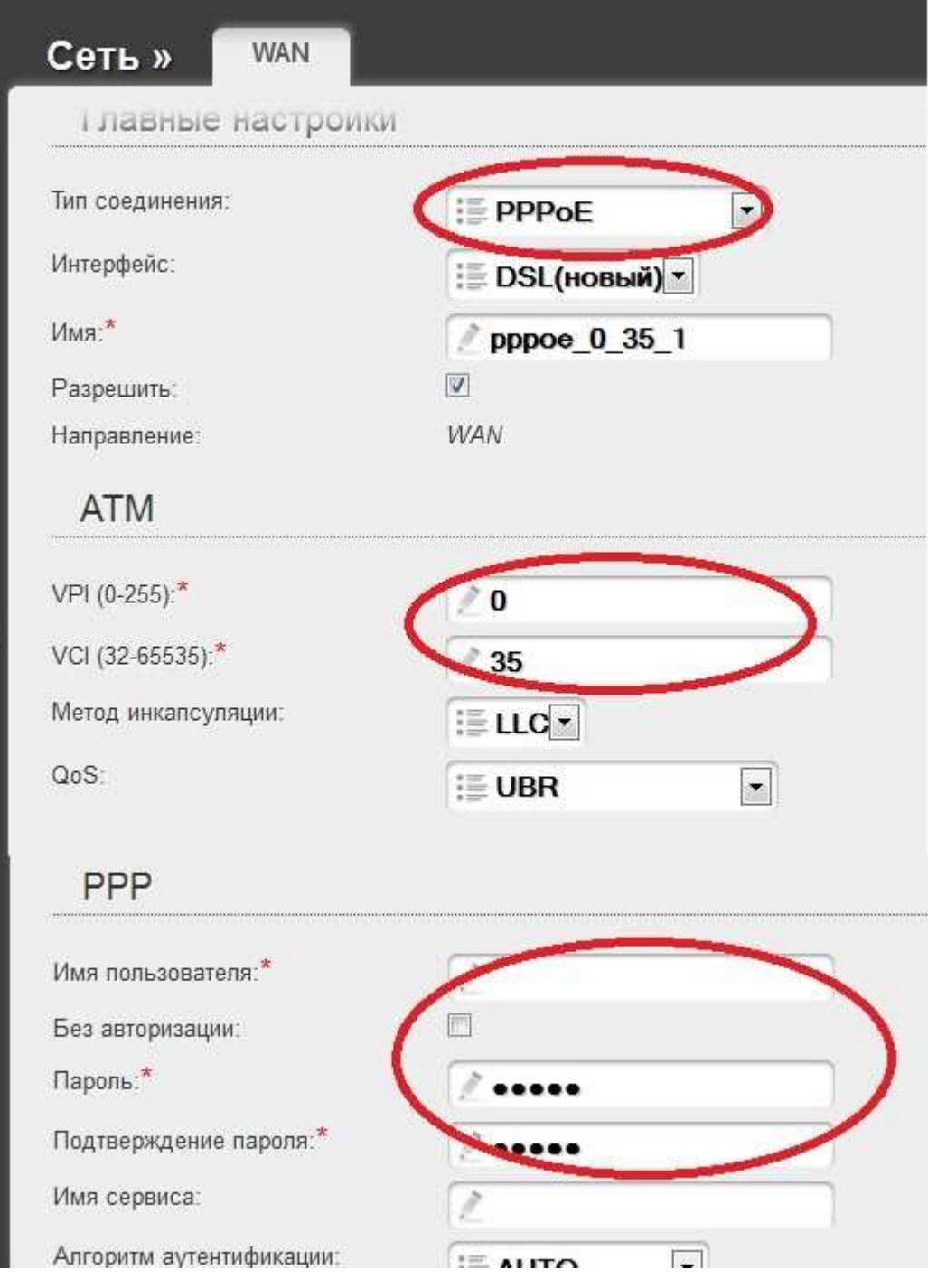

5. Создайте новое соединение (см. п. 3). Далее для функционирования услуги IPTV необходимо выполнить настройку соединения Bridge. Для этого:

- Выберите значение **Bridge** в списке **Тип соединения**.
- Заполните поля **VPI** и **VCI**. Уточните данные параметры у Вашего поставщика услуги IP-телевидения.

Остальные значения на данной странице оставьте без изменения и нажмите кнопку **Сохранить**.

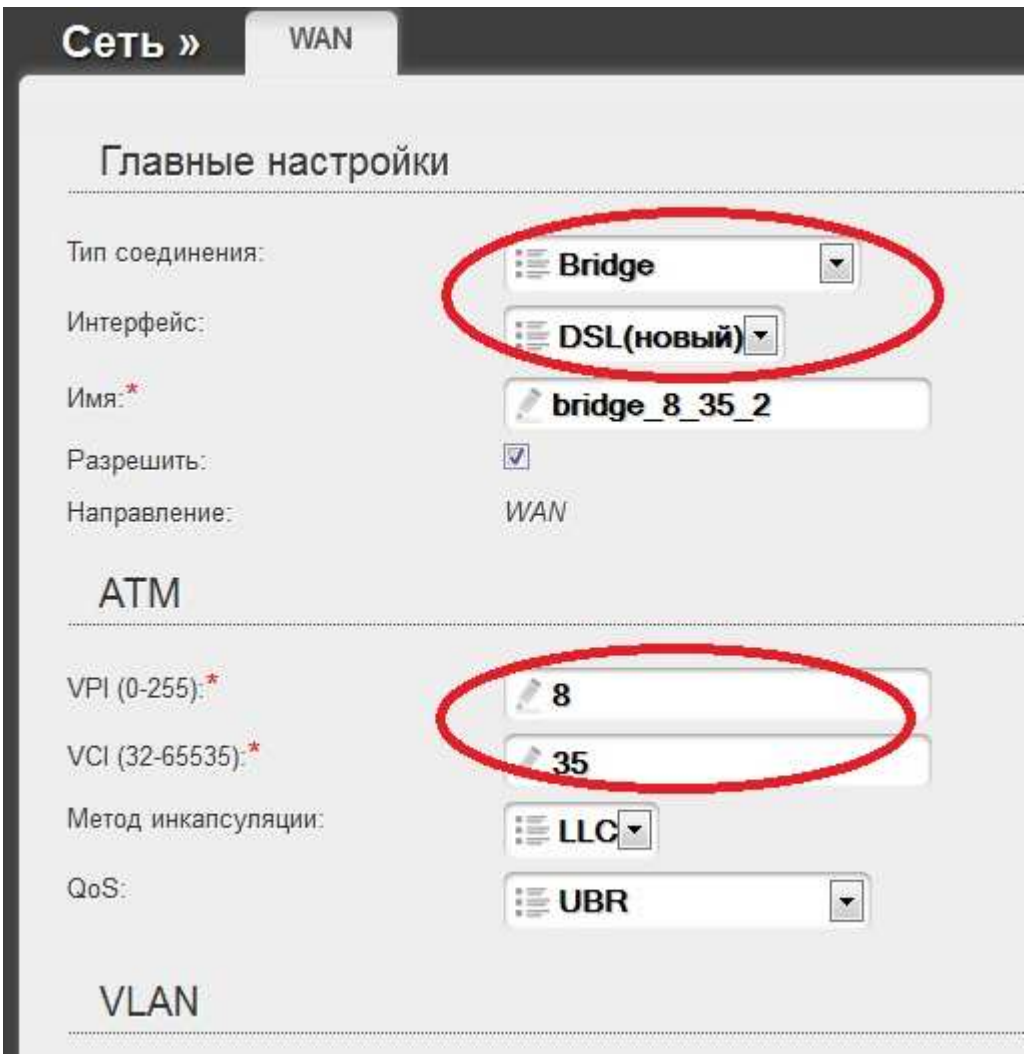

6. По завершении выполнения настроек из п.3-5 в разделе **Расширенных настроек** на странице **Сеть / WAN** появятся два соединения.

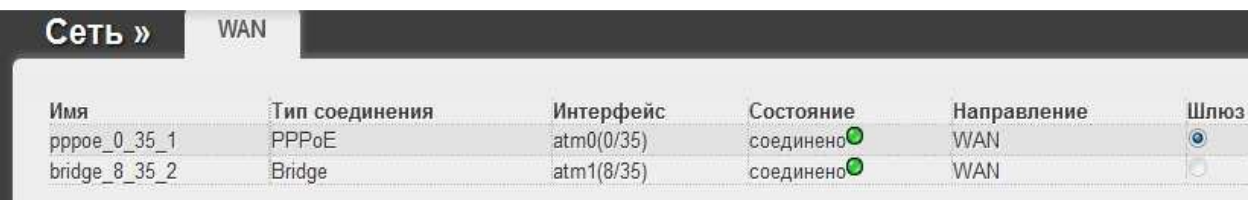

7. Для просмотра IP-телевидения через ТВ-приставку необходимо привязать соединение bridge к отдельному LAN-порту маршрутизатора.

Для этого на странице **Расширенных настроек** в разделе **Дополнительно** нажмите ссылку **Группирование интерфейсов**.

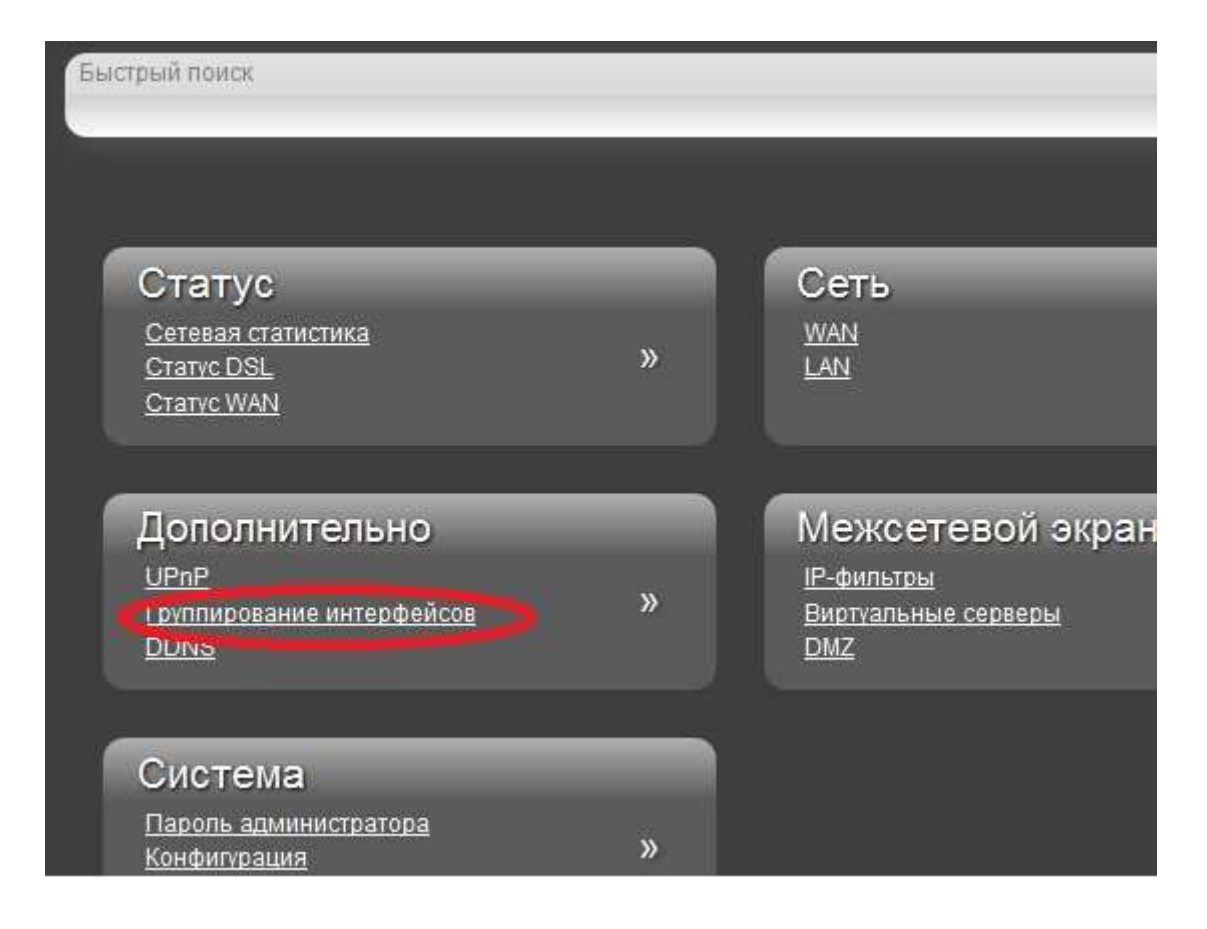

8. На странице **Группирование интерфейсов** нажмите кнопку **Добавить группу**.

9. Задайте группе имя.

10. В строке **LANы** в левом раскрывающемся списке выберите порт маршрутизатора, к которому будет подключена ТВ-приставка. Убедитесь, что Ваш компьютер не подключен к выбранному порту. Нажмите стрелку вправо для переноса порта в группу.

11. В строке **WANы** аналогичным способом переместите в группу соединение **bridge**.

12. Нажмите кнопку **Сохранить**.

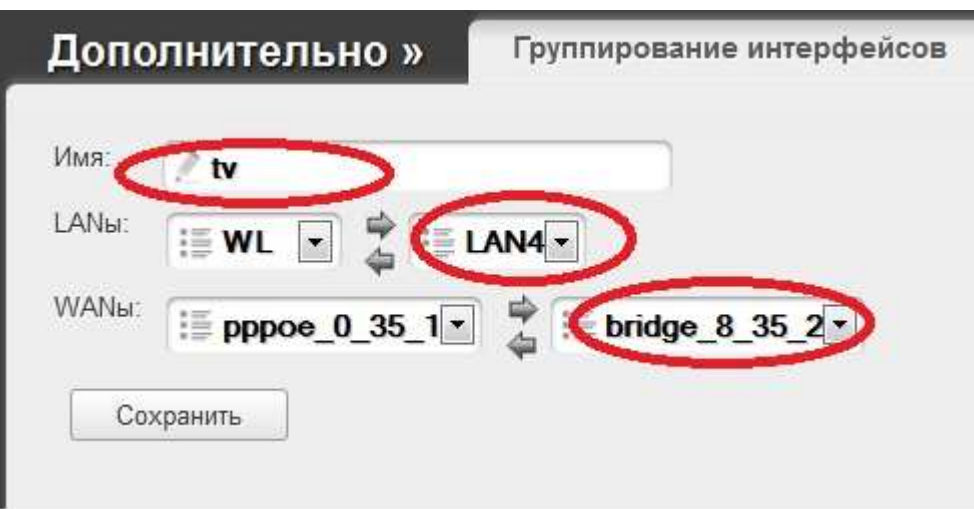

13. Убедитесь, что группа создалась.

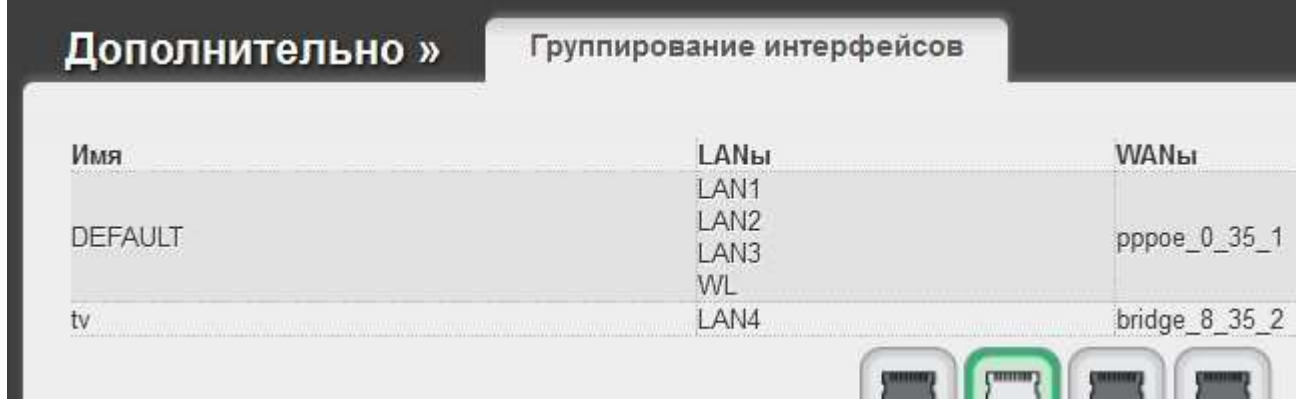

На этом настройка завершена. Для сохранения выполненных настроек наведите указатель мыши на значок **Уведомления** и нажмите **Сохранить**.

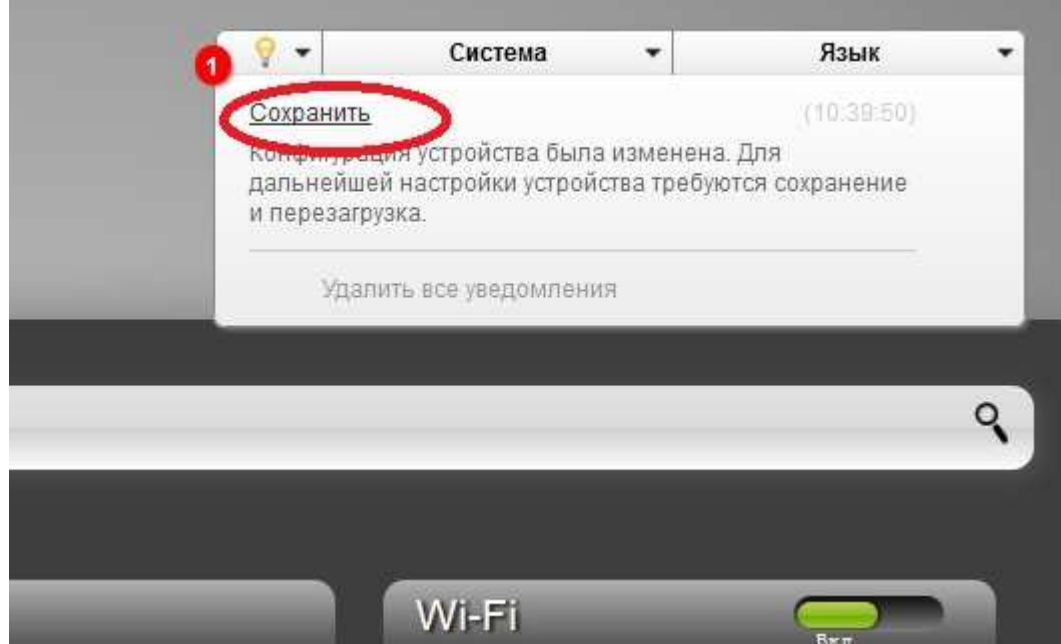

## **Вариант 2**

1. Выполните инструкции, описанные в Варианте 1 в пунктах 1-4.

2. Перейдите в разделе **Расширенные настройки** на страницу **Сеть / WAN,** нажмите **Добавить** и выполните настройку Динамического соединения. Для этого:

- Выберите значение **Динамический IP** в списке **Тип соединения**.
- Заполните поля **VPI** и **VCI** для ТВ.
- Поставьте флажок **Включить IGMP**.
- Нажмите **Сохранить.**

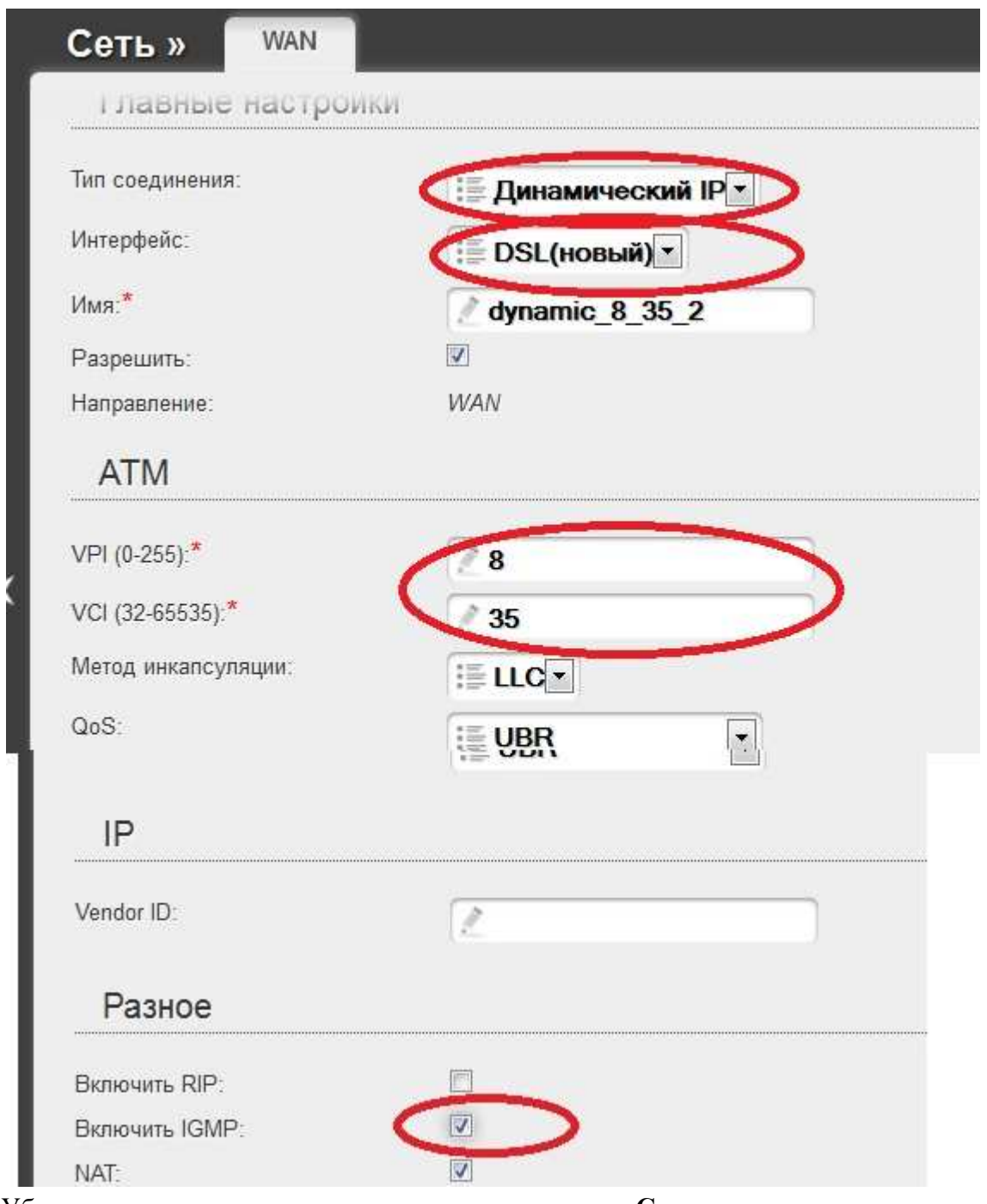

3. Убедитесь, что соединения находятся в состоянии **Соединено,** и переключатель **Шлюз по умолчанию** установлен в строке, соответствующей соединению **РРРоЕ**.

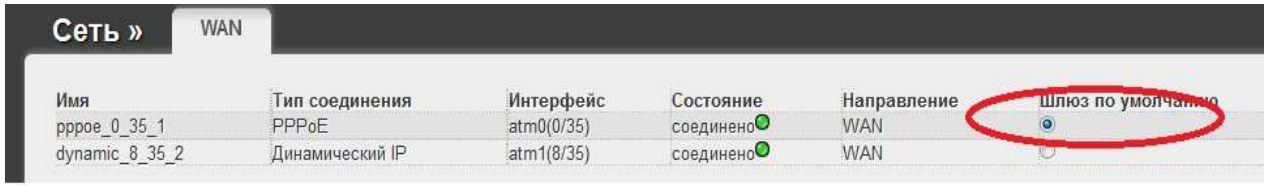

4. Сохраните конфигурацию.

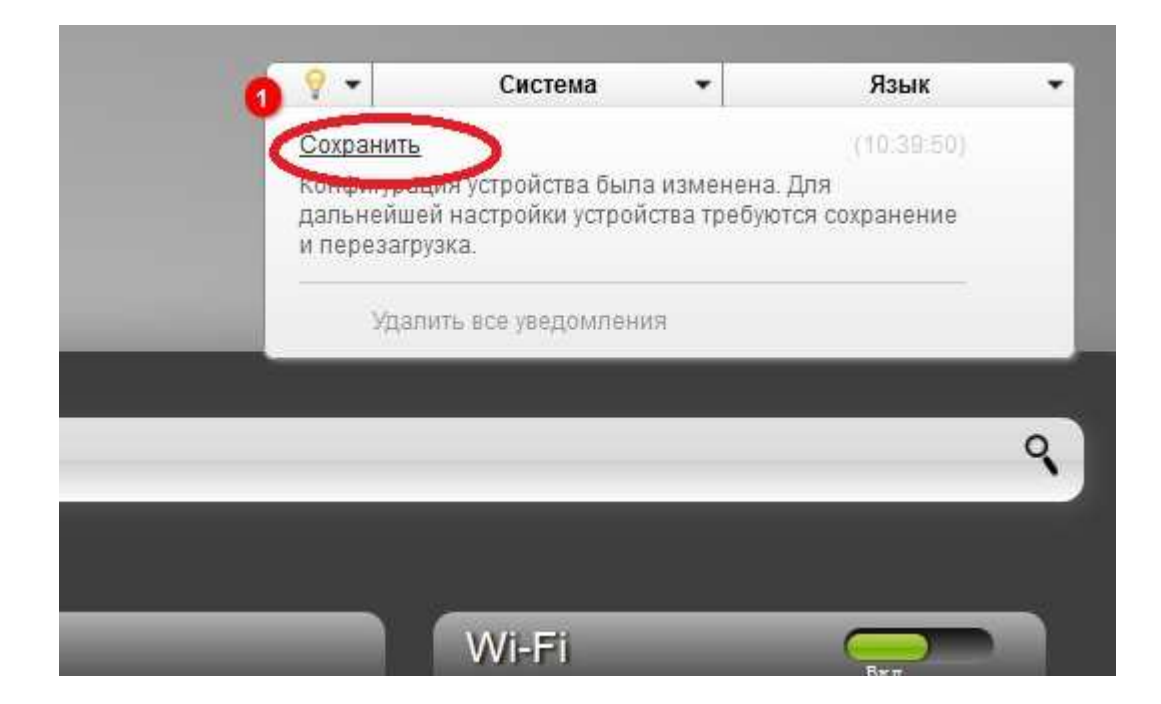

На этом настройки Варианта 2 завершены. Запустите плеер для просмотра ТВ на Вашем ПК.